## Henrico Recreation & Parks Online Registration Tips

www.connect.henricorecandparks.com

## Prior to Registration

- Log in to your account
  - Make sure your login works (and you remember your email and password!)
  - Verify your account information
    - Email
    - Address & Phone
    - Family Members
- Review the Programs Available
  - Make a note of which programs you wish to register for on registration day
  - o Add them to your wish list for easy access in the future
  - Ensure that your child fits the correct age range

## **Registration Day**

- Log in to your account between 7:45 and 7:55am.
- Make sure you stay active and don't get logged out!
- Select the program you wish to register for first.
- At 8:00 am, the *registration countdown* will change to a green *Enroll Now* button.
- Click Enroll Now and select a participant. Be sure to answer each question.
- If registering multiple participants (in the same program), click Register Another Participant (under Add to Cart).
- If registering ONE participant, select Add to Cart.
- Once all your programs have been added, your cart will open (or click *My Cart* in the upper right corner).
- Review your enrollments.
- Check both Waiver boxes and type your initials at the bottom.
  - o This verifies that you agree to our Assumption of Liability statement
  - o To read the waiver, click on the blue links Waiver or Assumption of Liability
- Click Finish.
- Review your receipt and print a copy to keep for your records. A confirmation email will also be sent to the email address on file.

## **View and Update Account**

- Log in to your account and select My Account
- Popular Items:
  - Edit Head of Household (Click "Edit" next to name)
    - Password, Address, Contact Information
    - Change answers to program questions
  - Edit Family Members (Click "family")
    - Add or modify family members
      - View family members schedules
  - View Transaction and Payment History
    - Listed under Payment & Order Management
  - View & Manage Wish List
    - Listed under Other Service

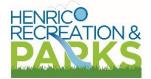